# Οδηγίες για τη σύνδεση σε διαδικτυακό μάθημα **HE TO Webex meeting**

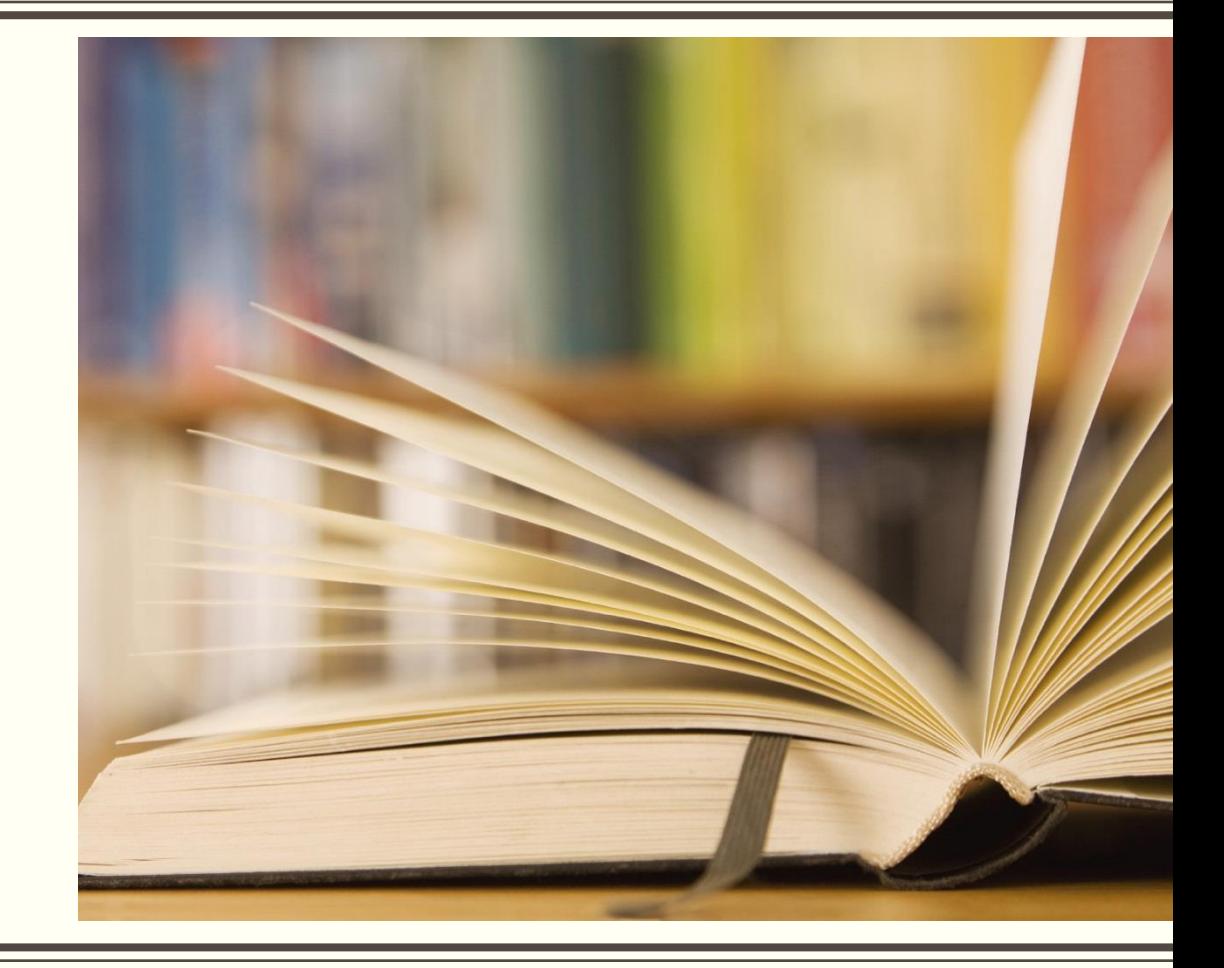

## ΟΔΗΓΙΕΣ ΕΙΣΑΓΩΓΗΣ ΣΤΟ WEBEX MEETING

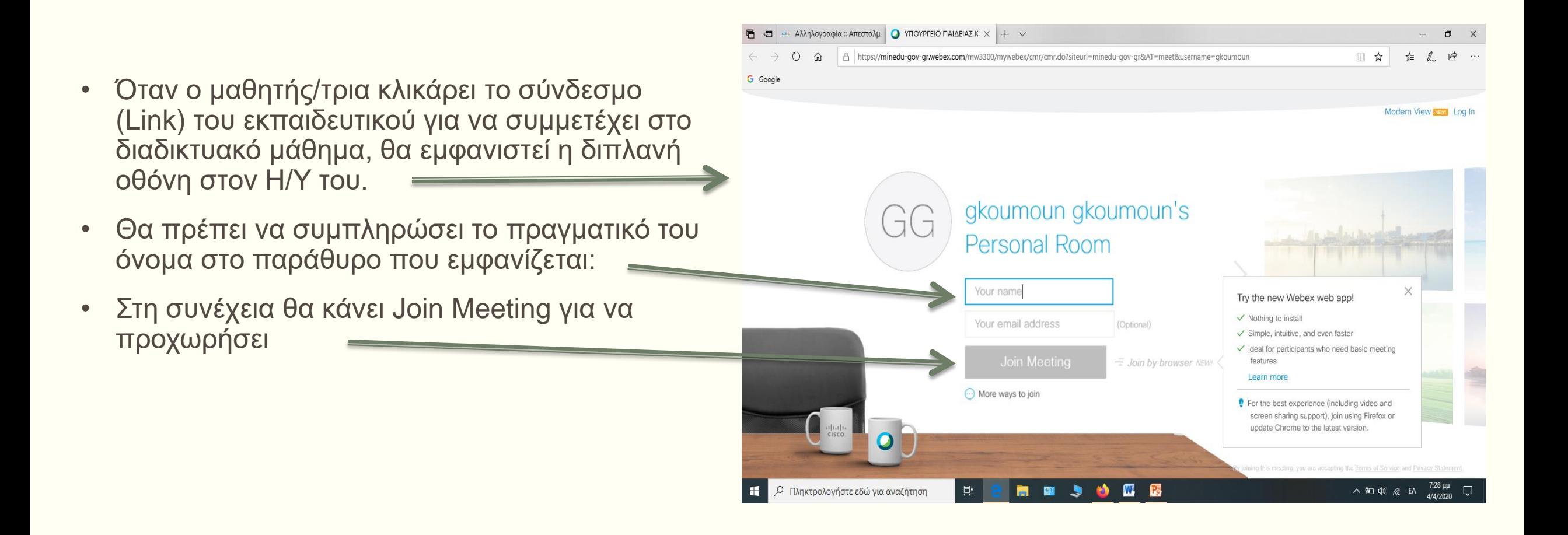

## ΟΔΗΓΙΕΣ ΕΙΣΑΓΩΓΗΣ ΣΤΟ WEBEX MEETING

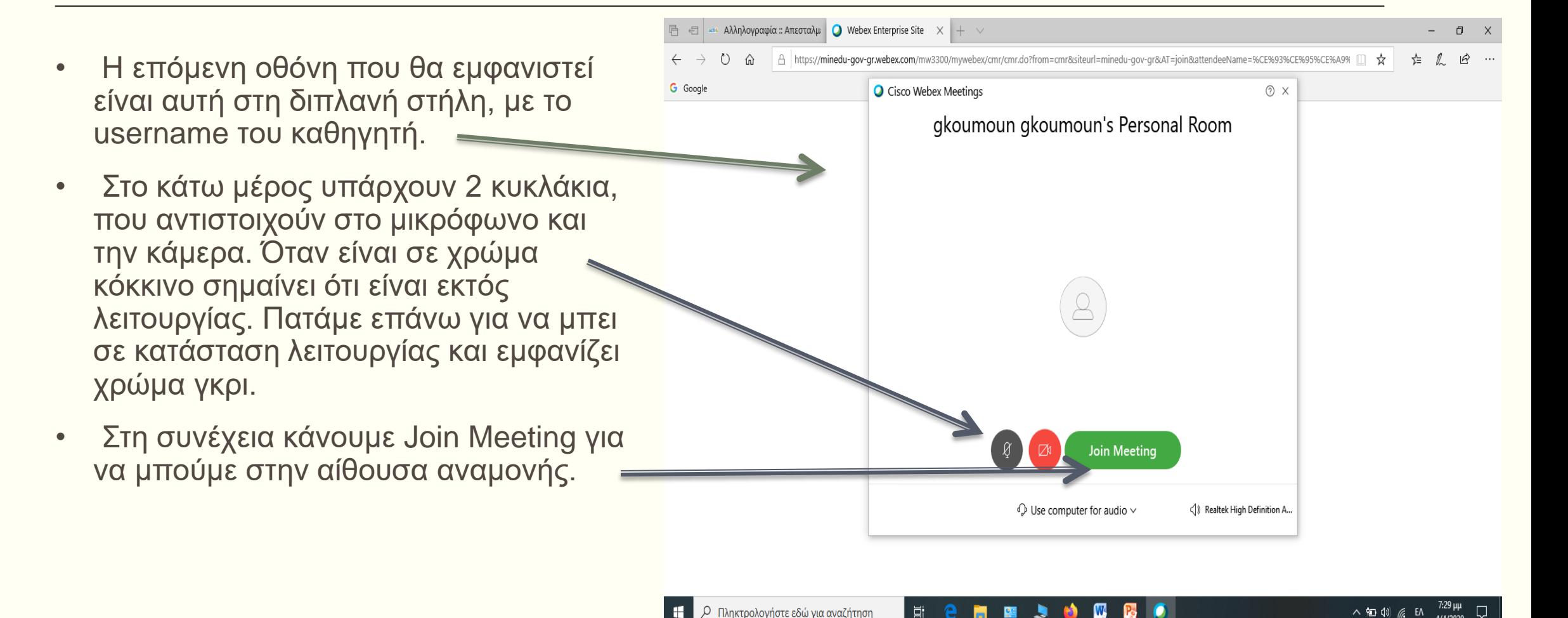

### ΟΔΗΓΙΕΣ ΕΙΣΑΓΩΓΗΣ ΣΤΟ WEBEX MEETING

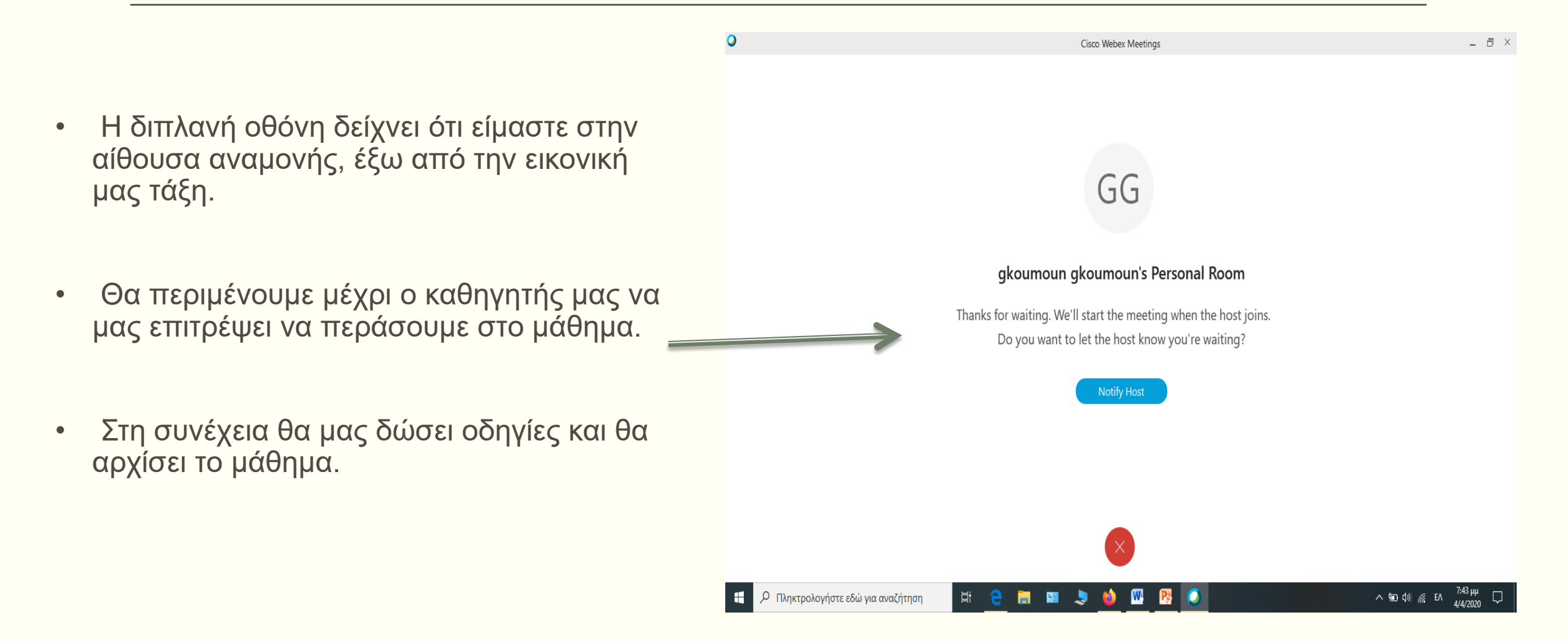

### **Συχνά ερωτήματα**

- **Είμαι μαθητής και δεν έχω ίντερνετ. Πώς θα συνδεθώ με σταθερό τηλέφωνο;**
- Χρησιμοποιώ το **Call in**, δηλαδή καλώ **σταθερό ελληνικό αριθμό** είτε από **σταθερό τηλέφωνο** είτε από **κινητό**.
- Θα συμμετάσχω στο μάθημα, αλλά θα παρακολουθώ μόνο το **ηχητικό κομμάτι**.
- Επικοινωνεί μαζί μου ο δάσκαλος και μου δίνει τον **αριθμό** που πρέπει να καλέσω και τον **εννιαψήφιο κωδικό** της εικονικής αίθουσας.
- Το τηλέφωνο που καλώ από το τηλέφωνό μου είναι το: **211-990 23 94**
- **Ακούω** ένα πρώτο **ηχητικό μήνυμα.**
- **Πληκτρολογώ** τον **εννιαψήφιο κωδικό** της αίθουσας και πατάω δίεση **#**

#### **Τι δυνατότητες έχει ο εκπαιδευτικός μέσω αυτής της διδασκαλίας**;

- Μοιράζεται με τους μαθητές του αρχεία, παρουσιάσεις, την εικόνα της οθόνης του,
- σημειώνει.
- o Επιβάλλει την ησυχία, κλειδώνει την τάξη, βγάζει κάποιον μαθητή εκτός.

#### **Τι δυνατότητες έχουν οι μαθητές;**

- o Μπορούν να λάβουν το λόγο, να υποβάλουν ερωτήματα, να στείλουν γραπτά μηνύματα
- στον εκπαιδευτικό, να δουν τους συμμαθητές τους.

**Πώς μπορεί ο μαθητής να ζητήσει το λόγο, όταν έχει κάποια απορία και η τάξη είναι σε mute;**

Το ζητάει εγγράφως μέσω chat ή σηκώνει χέρι (εικονίδιο δίπλα στο όνομά του)

#### **Τι χρειάζεται ένας μαθητής για να συμμετάσχει στην πλατφόρμα;**

- Τo email στο οποίο στέλεται ο σύνδεσμος (link) της αίθουσας από τον εκπαιδευτικό.
- Ονοματεπώνυμο ή όνομα χρήστη (όπως θέλει), το οποίο δηλώνεται από τον μαθητή, όταν μπαίνει στην πλατφόρμα για να μπορεί ο εκπαιδευτικός να τον αναγνωρίσει και να τονδεχτεί
- Η σύνδεση του μαθητή με την πλατφόρμα μπορεί να γίνεται μέσω λογισμικού πλοήγησης (Browser) ή μέσω εφαρμογής που έχει κατεβάσει στον Η/Υ. Αν συνδέεται με κινητό ή τάμπλετ τότε πρέπει αναγκαστικά να έχει κατεβάσει το app.